# **Client Development Evaluation Report**

The **Client Development Evaluation Report** (**CDER**) program was created to assist users by creating an automated process to capture Client information and share it with the Department of Development Services (**DDS**). The CDER is used as an assessment tool by DDS to:

- Collect data on Client diagnostic characteristics.
- Measure and evaluate on an ongoing basis a Client's adaptive skills and challenging behavior.
- Evaluate personal outcomes and quality of life of those individuals with developmental disabilities who receives services in the California Developmental Disabilities Services system.

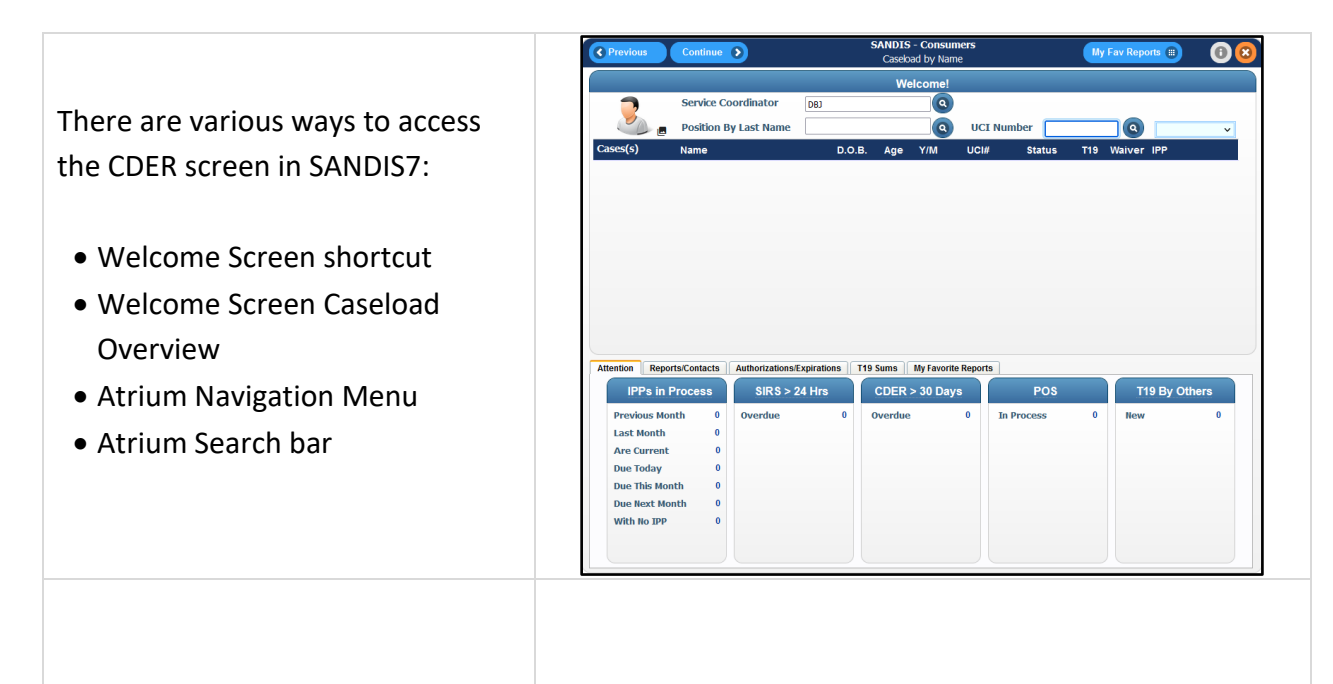

Start by entering the UCI number in the welcome screen. Click on the drop-down menu to the right

of the **o** icon and select **CDER**. This will take you directly to the CDER program.

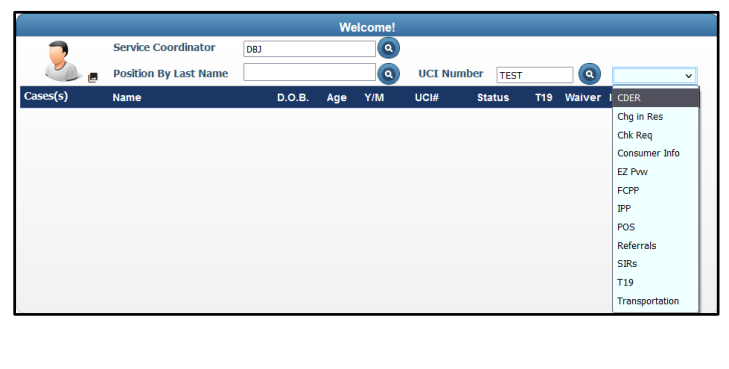

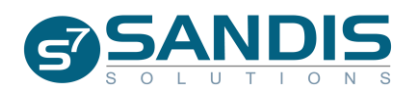

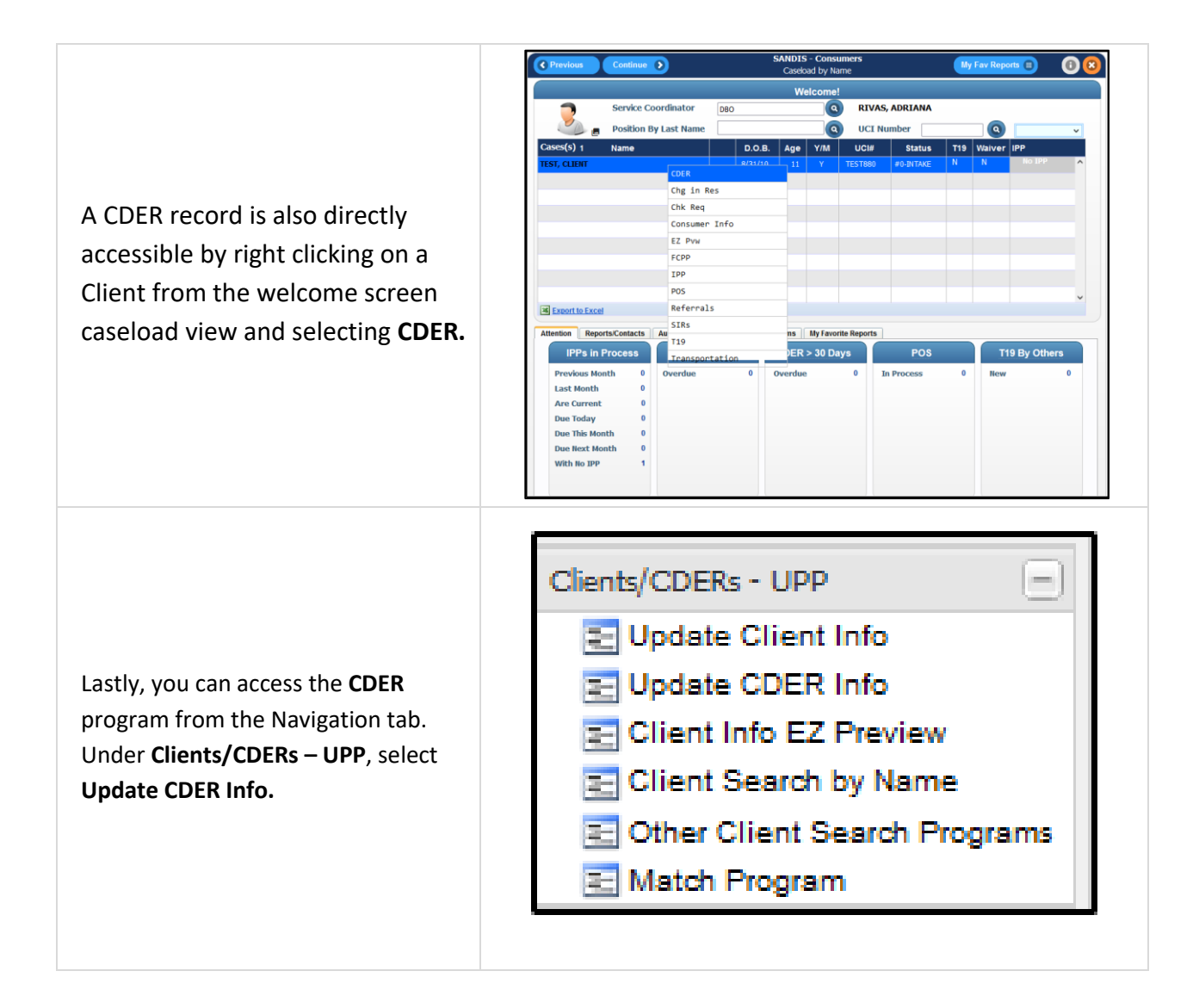

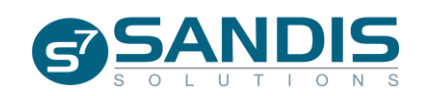

#### **Searching for a Client**

If you accessed the CDER program from the Navigation menu, a screen will prompt you for the Client's UCI#. Enter the UCI# and click Continue  $\delta$ .

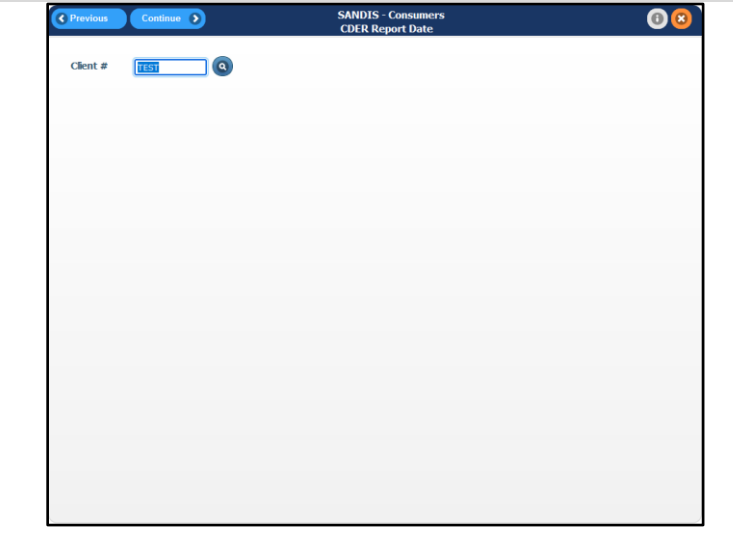

You can also search for a Client using the  $\bullet$  icon. Click on the icon to search for the client by first name, last name, or partial name.

This screen allows users to conduct a wildcard search of any Clients with the entries that are inputted. A minimum of 1 letter in any field is required prior to conducting any search. Hit the **Continue >** button to proceed.

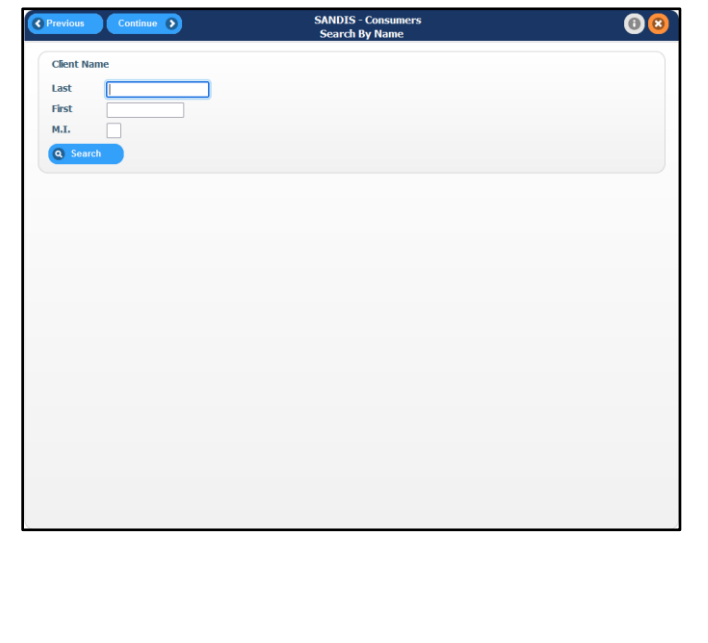

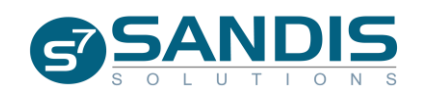

A list of clients will appear that match the specified search criteria. Double click the name or right click the name and choose **Select** to continue.

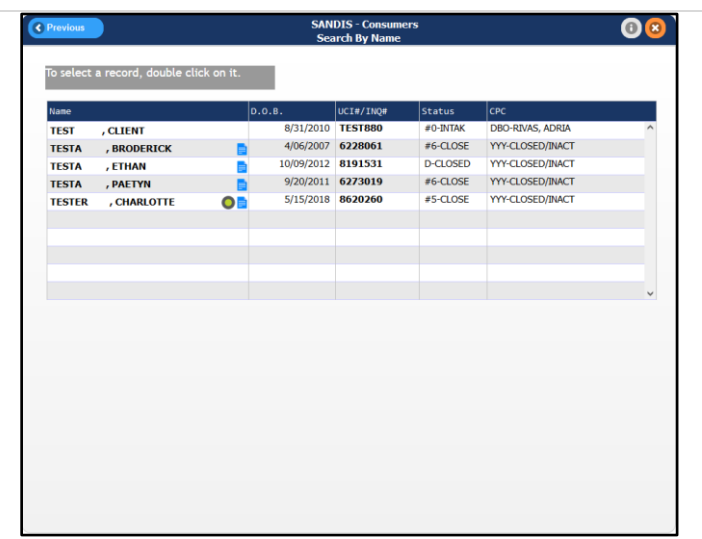

Whichever method is chosen, once the customer is selected, you will be directed to the main screen of the CDER program, the **CDER Report Date** screen.

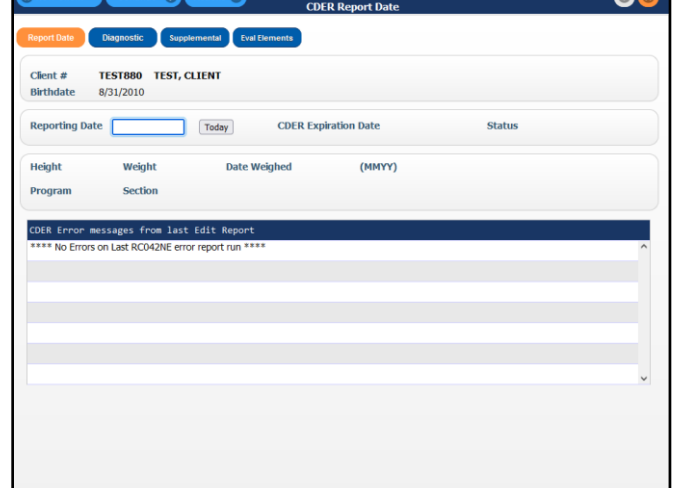

Continue A Actions Continue SANDIS - Consumers

There are four tabs to go through in the CDER program:

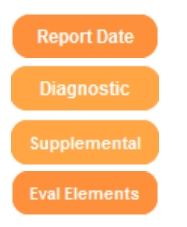

Please note that clicking on these icons will take you to the specific tab but will not save your work. To save your work, press the Continue 8 button.

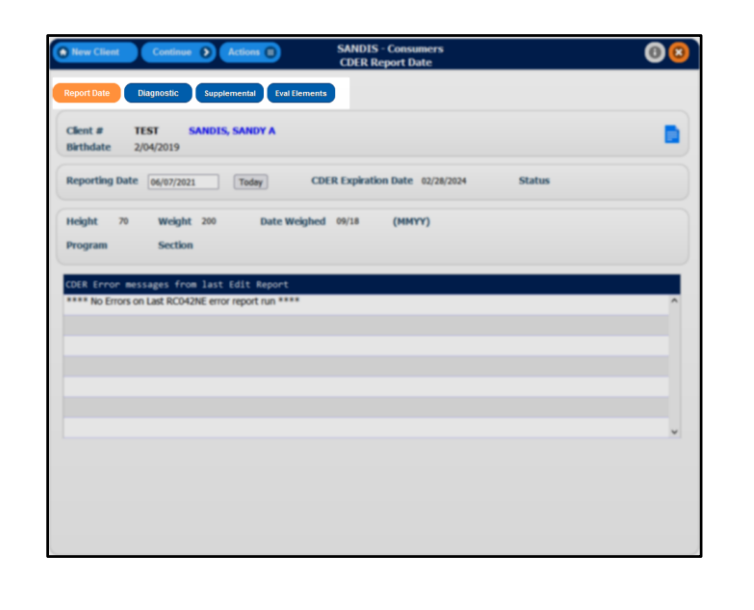

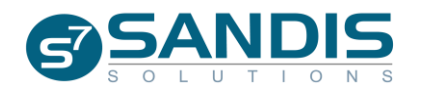

 $\bullet$ <sup> $\bullet$ </sup>

## **Navigating the CDER menu**

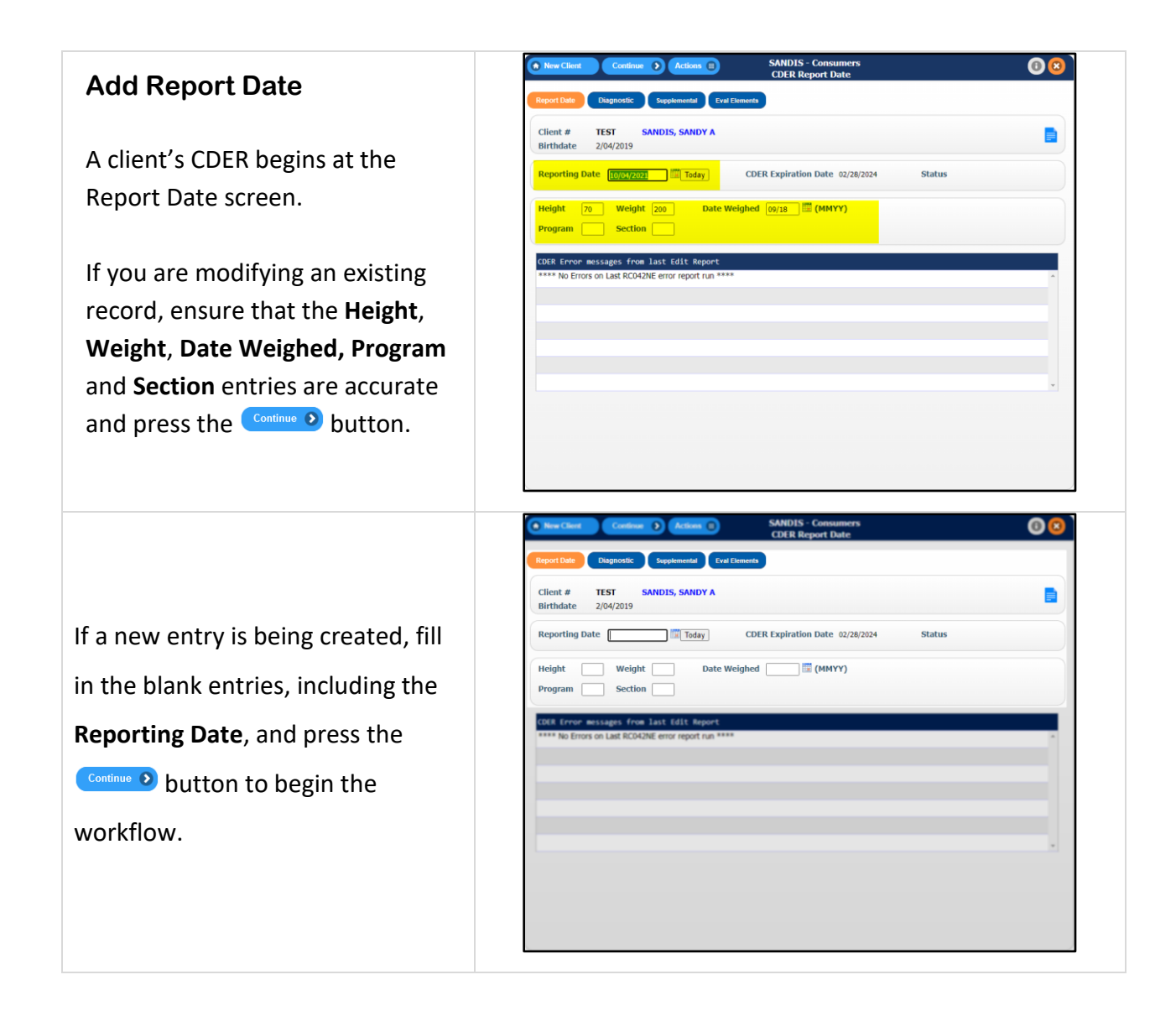

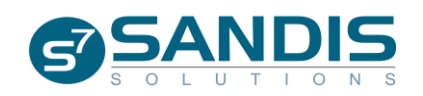

#### **Add Diagnostic Information** Supplemental Eval Elements Report Date In the **Diagnostic** screen, click on Client  $#$ **TEST SANDIS, SANDY A** E **Birthdate** 2/04/2019 the  $\left($  Add Diagnosis button to add a ght-Click a record for op<br>Change.View.Delete **Add Diagnosis** .<br>gnostic Type new entry. You can **View**, **Modify** Diagnosis (ICD9 or DSM C **TISM SPECTRUM DISORDER AUTISM SPECTRUM DISORDE** CHRONIC MAJOR MEDICAL CONDITION CC Change or **Delete** an existing entry by CEREBRAL PALSY **CE View** EPILEPSY **EF Delete** right clicking the record and PSYCHIATRIC DISORDERS (MD) SCHISTOSOMIASIS DUE TO SCHISTOSOMA MANSONI PSYCHIATRIC DISORDERS (MD) ANXIETY DISORDER DUE TO KNOWN PHYSIOLOGICAL choosing the requested action. INTELLECTUAL DISABILITY MODERATE INTELLECTUAL DISABILITY OTHER DEVELOPMENTAL DISORDER OTHER CONGENITAL MALFORMATION SYNDROMES PRE *Please note that only clinicians will be able to update the Diagnostic tab. This is VIEW ONLY for Service Coordinators.* **SANDIS - Consumers<br>CDER Diagnostic**  $\overline{\mathbf{0}}$  $\overline{\mathbf{C}}$  $Client#$ TEST4 **BROWN, JOHNNY E Birthdate** 6/23/2011 This window allows the ability to Add Diagnosis **Miagnostic Type** s (ICD9 or DSM Code) **NUTISM SPECTRUM DISORDER** Sort De sort and filter by **Diagnosis** and CHRONIC MAJOR MEDICAL CONDITION ED Sort. MELLITUS DUE TO UNDERLYING CONDITI Q Find...<br>S Filter. **Diagnostic Type**. You can do so by right clicking the dark blue bar and

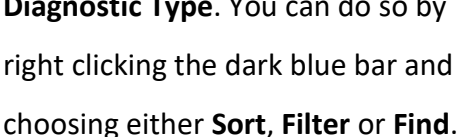

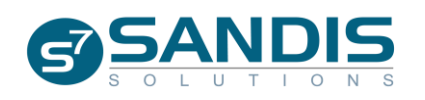

A list of Diagnoses will be displayed. Double click on a Diagnosis to be directed to the **CDER Diagnostic Screen**

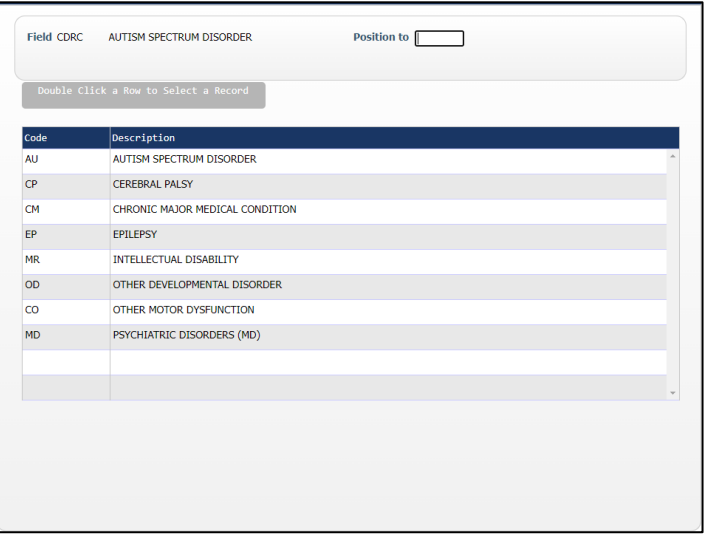

At the **CDER Diagnostic** screen, each CDER category will display different fields depending on the category that is chosen. Complete all open fields to continue.

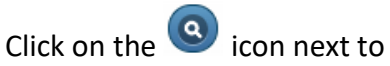

ICD10 to be presented with a list of available options.

**TEST Last Updated SANDIS, SANDY A** Client  $#$ **Birthdate** 2/04/2019 CDER Category MD PSYCHIATRIC DISORDERS (MD)  $TCD10$  $\overline{c}$  $\sqrt{ }$ Condition Impact **Evaluation Date** ×

 $\bullet$ 

If you know the ICD10 code, you can enter it directly to jump to the ICD10 Diagnostic code or you can enter the name of the description.

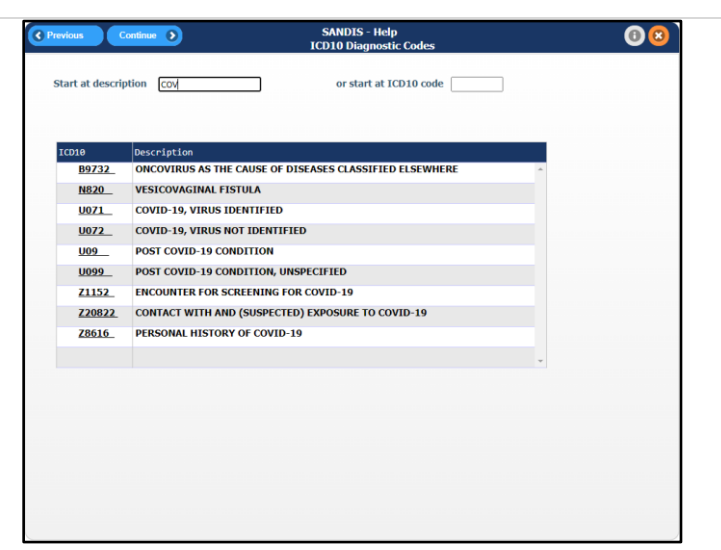

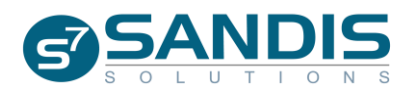

 $0<sup>°</sup>$ 

After finding the ICD10 code, click the ICD10 code to select it and press the  $\left($  Continue  $\odot$  button to add it to CDER Diagnostic record.

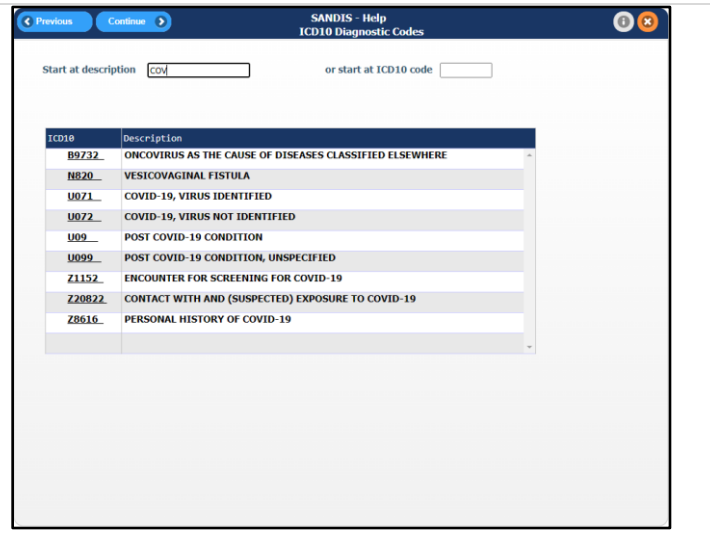

#### **Add Supplemental Information**

Once the Diagnostic window has been completed, press the Continue  $\bullet$ button to be directed to the **Supplemental Information** screen.

The **Supplemental** screen is divided into two sections, **Supplemental Types** and the **Supplemental Information records** that already exist in the client's record. You can scroll up or down to view a list of all available options.

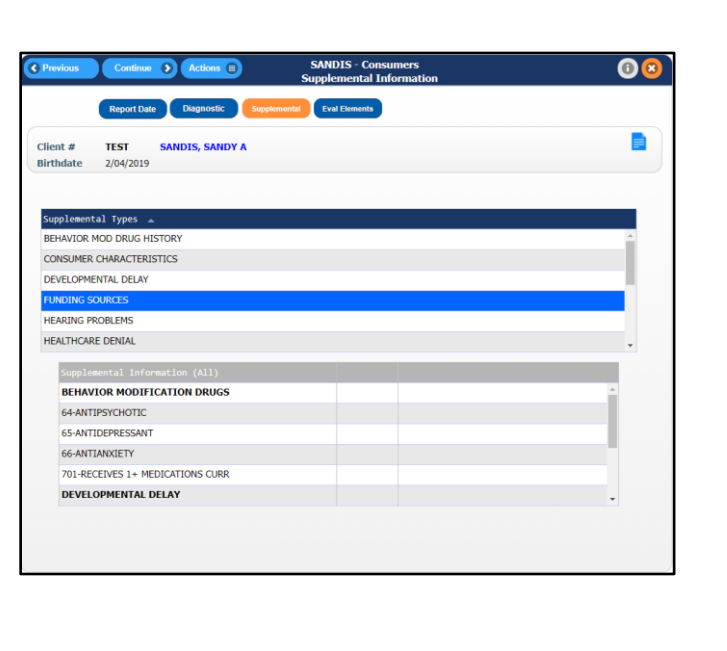

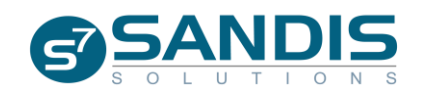

The following information can be found in this screen:

- Risk Factors
- Hearing Problems
- Vision Problems
- Behavior Mod Drug History
- Consumer Characteristics
- Developmental Delay
- Funding Sources
- Hearing Problems

#### *Cont…*

- Healthcare Denial
- Intake Procedures
- Abnormal Involuntary Movement
- Medi-Cal Keeper
- Consumer Medications
- OBRA Eligibility
- Risk Factors

Right-Click on the Supplemental Types record you wish to add a new record for and choose **Add**. Existing records can be changed or viewed by choosing **Change** or **View** on the pop-up menu.

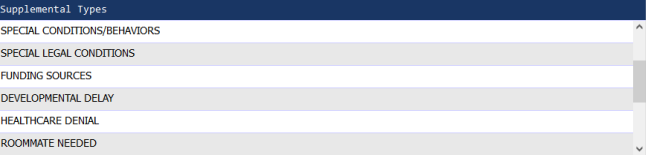

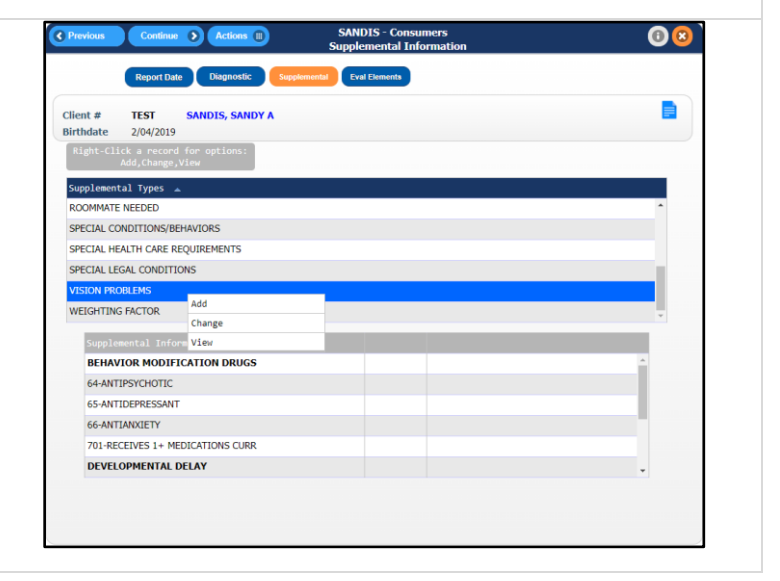

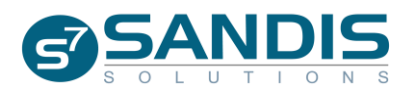

pplemental Type **RISK FACTORS HEARING PROBLEMS VISION PROBLEMS** BEHAVIOR MOD DRUG HISTORY SPECIAL HEALTH CARE REQUIREMENTS SPECIAL CONDITIONS/BEHAVIORS

#### **Add Evaluation Element**

After reviewing the **Supplemental** screen, select the **Eval Element** tab to proceed.

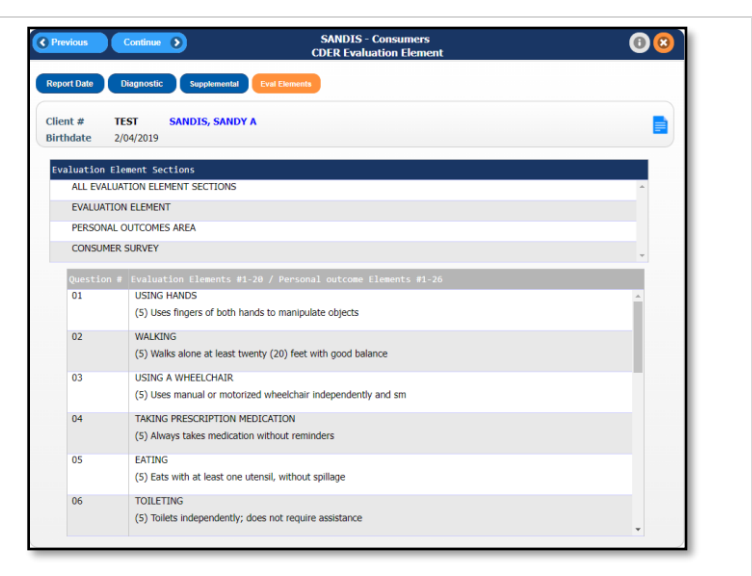

The screen is separated into two sections, the **Evaluation Element** and the questions pertaining to that element.

Each **Evaluation Element Section** has a number of questions pertaining to that Element. By right-clicking the Section, you can **Change** or **View** the responses.

If **Change** is selected from the menu, you will be directed to a screen containing the questions relevant to that Element. You can

use the  $\bigcirc$  icon to review a list of available options for that question.

Once complete, finalize all changes and exit the CDER program by clicking on  $\left($  Continue  $\bullet$  to save your work.

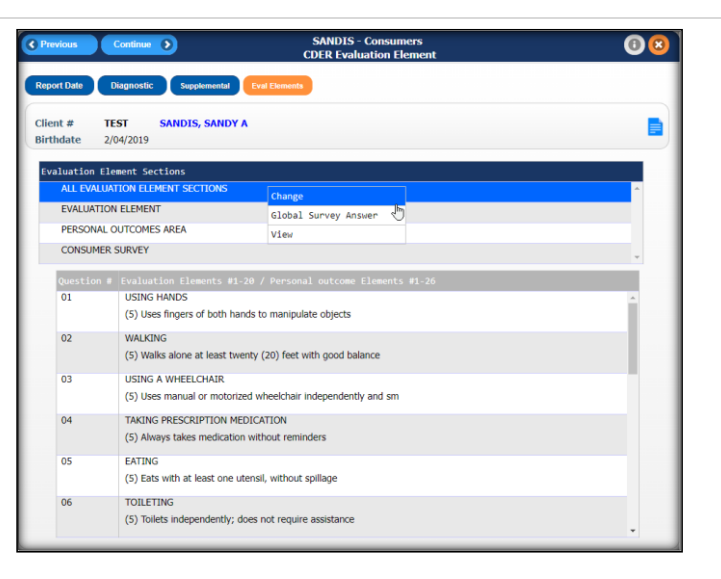

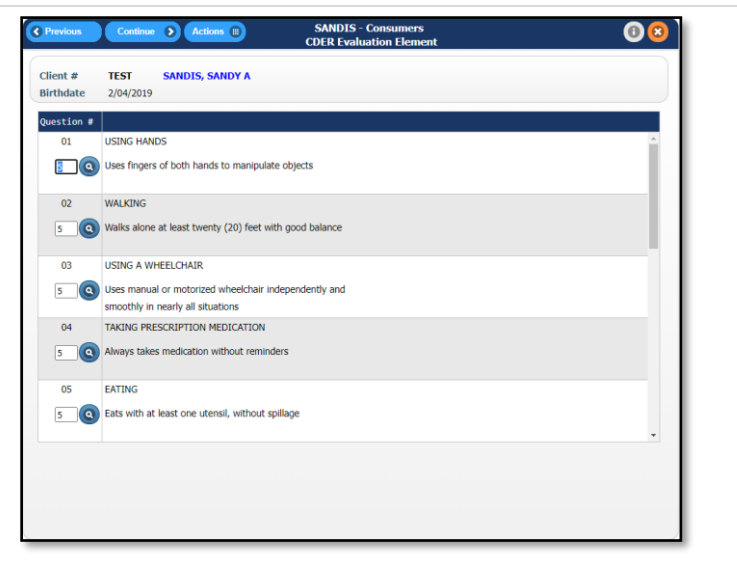

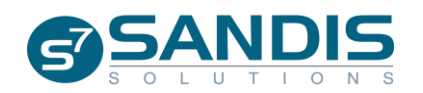

### **Viewing Overdue CDER**

SANDIS7 provides various tools to review deadlines for upcoming or overdue CDER's.

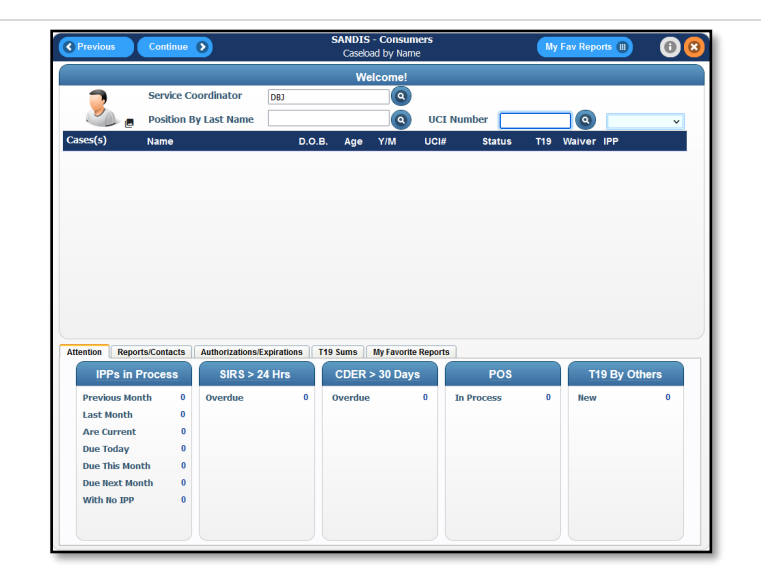

In the main welcome screen, the bottom portion of the screen displays a general default list of reports with due dates. A snapshot of CDERS that are due and over 30 days is set up by default.

Click on the **CDER > 30 Days** text to open up a detailed window with a list of clients due that have a CDER due **over 30 days.**

Double-clicking on the on a client will redirect your screen and open the client's CDER record.

Please note that an Export to Excel feature has been implemented for convenience.

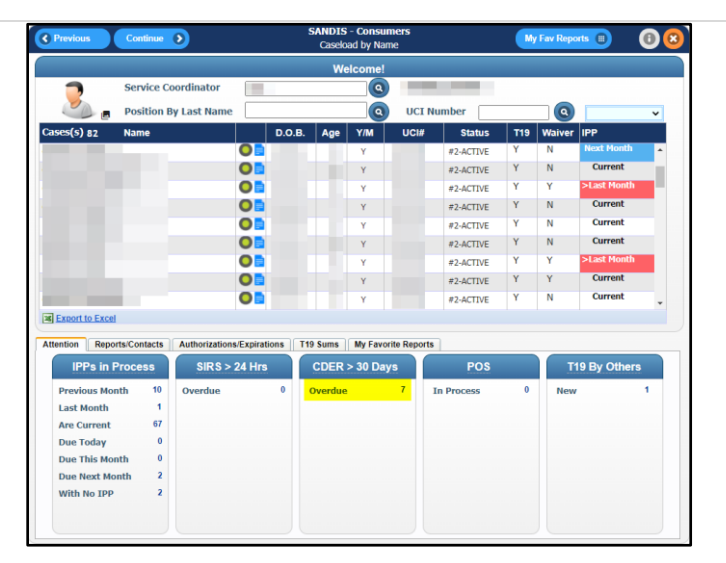

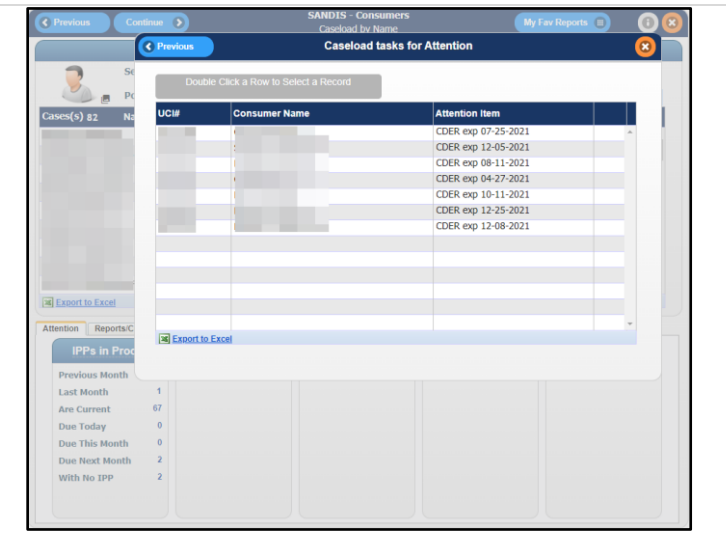

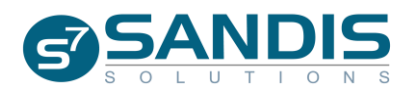

Using the Navigation menu located in the left side of the page, use the vertical scroll bar to find a category **Printing/Tracking**. Click on **interpretent** to reveal the drop-down list of options and select **Report Tracking**

Printing/Tracking ⊟ **E** Client Forms T19s and SIRs by Date Caseload Summaries Statistical Summaries Report Tracking **Report**  $\equiv$  Service Summaries Enter Report Completion Date **□** Waiver  $\equiv$  Intake Tracking Early Start Tracking Reports E Early Start Audit Reports Early Start/Intake Referrals Status 9 Report

Select the CDER Over Due Reports option by clicking on the  $\square$  button next to the requested selection and press the  $\bigcirc$  button to proceed. This will lead to the CDER Due Reports screen as pictured above.

Three options are available to choose from:

- CDERs Overdue/Expired
- CDERs Over 12 Months Old
- Consumers without Revised CDER

Select one of the  $\Box$  check boxes to make your selection and click **Continue D** when ready.

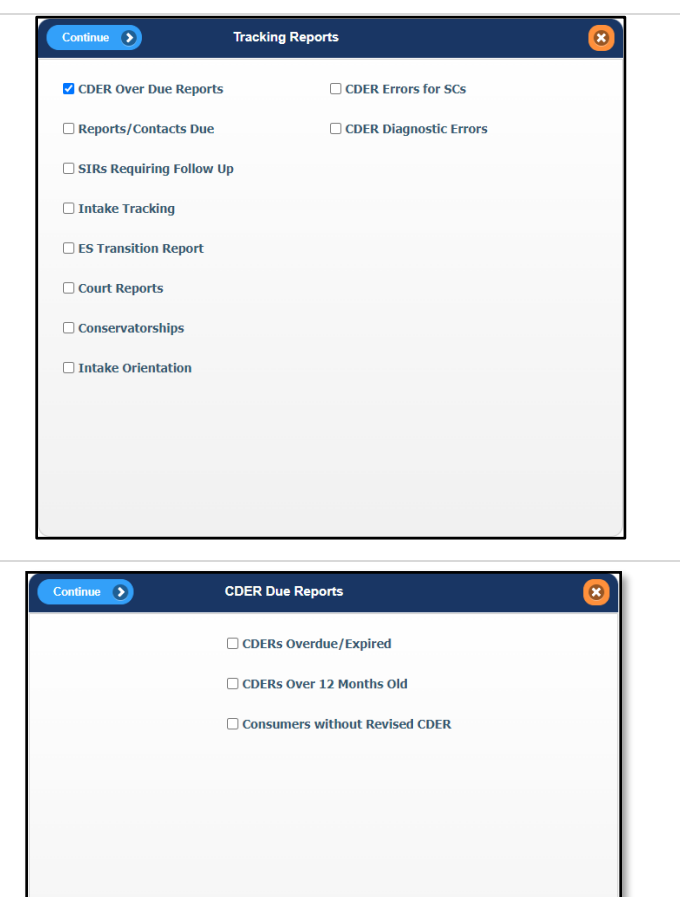

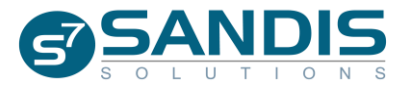

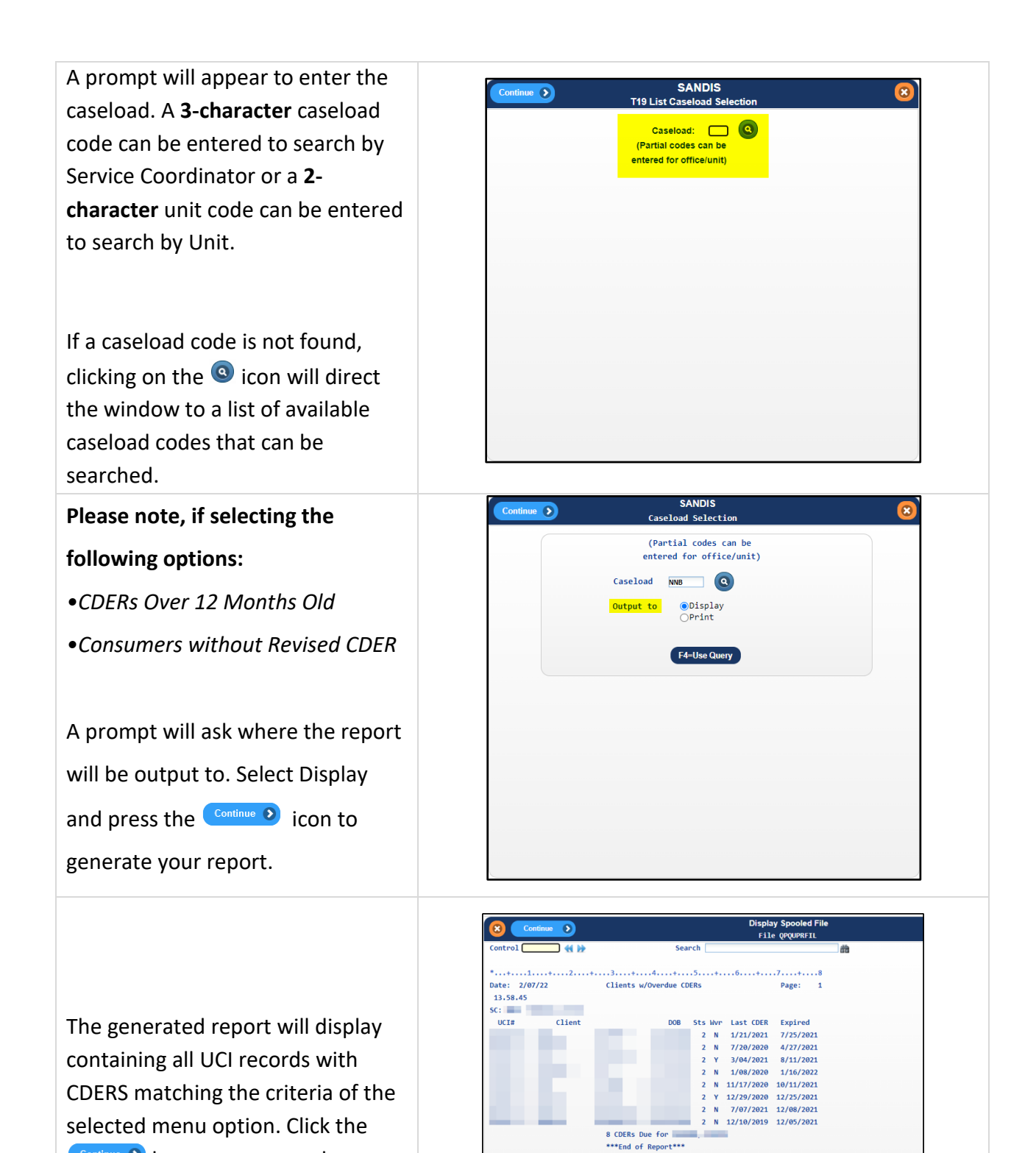

Continue > button to proceed.

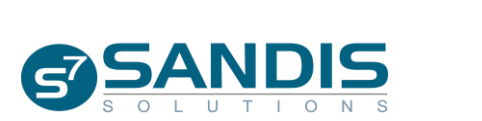

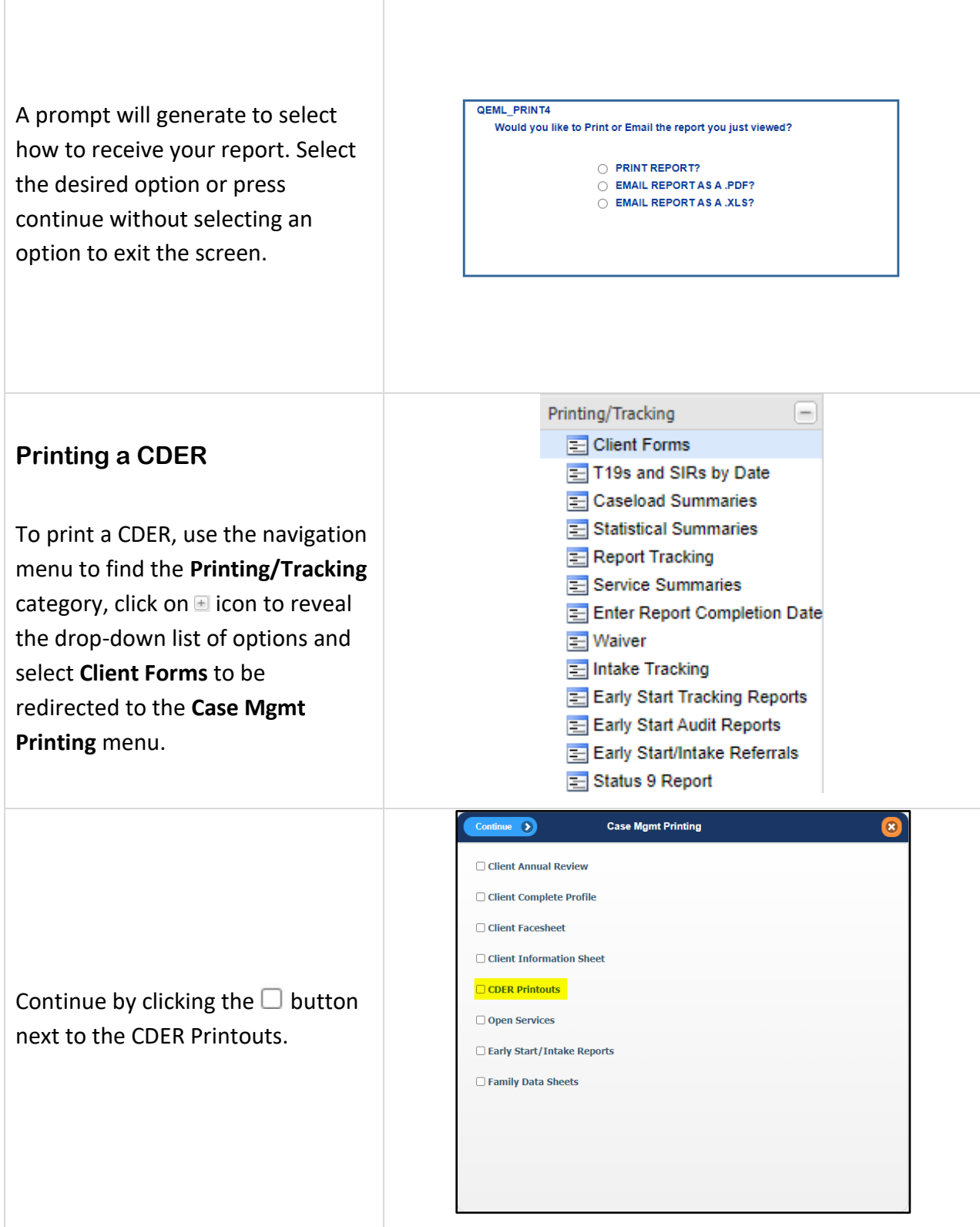

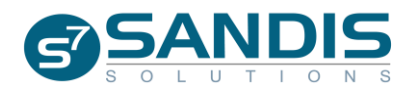

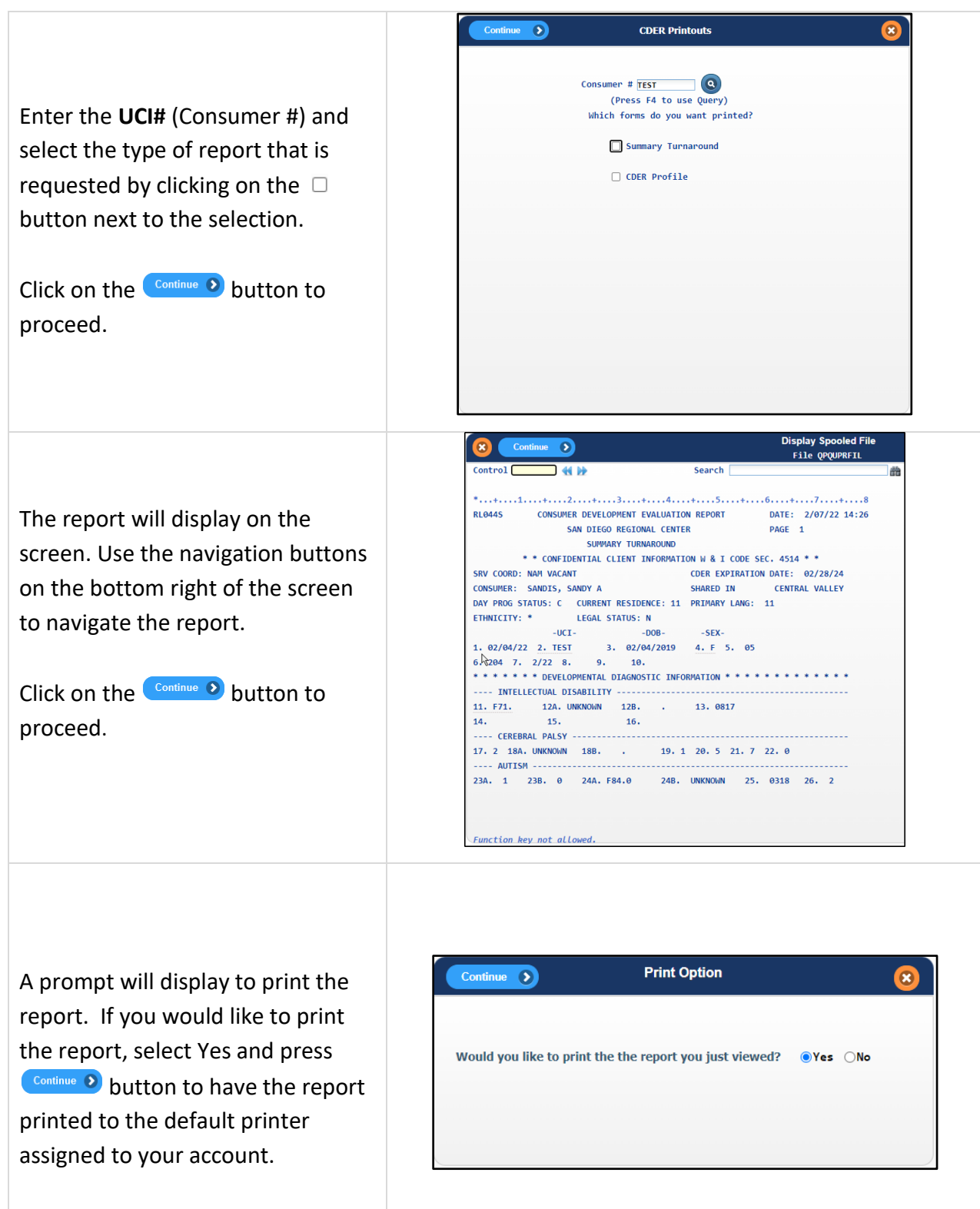

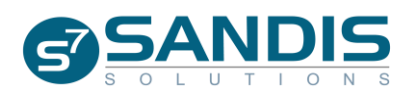